## Viewing a Previous Submission in a Versioning-Enabled DRF Program

Some organizations enable students to a view a snapshot of their previous submissions in a DRF, allowing students to track their progress over time for an assignment.

## View your Previous Submission and Resubmit your Revised Work

1. Click the name of your **DRF Program** from the home page.

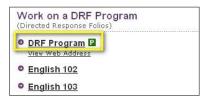

2. From the left frame, click the name of the requirement corresponding with the submission area sent back for revision.

| Ge | eneral Information |
|----|--------------------|
| ⊡  | <u>Course 1</u>    |
| +  | Assignment 1       |
| L  | Assignment 2       |

3. Above the left frame, click the **View Previous Submissions** button to access the previous version(s) of your work.

| Elementary Education F                                         | all 2011                             | Work Scores/Results                                                                                                    |
|----------------------------------------------------------------|--------------------------------------|----------------------------------------------------------------------------------------------------|
| Preview as Folio View Previou                                  | © Assignment 1                       | Status: Needs Revision                                                                                                    |
| General Information<br>EDU 101<br>Assignment 1<br>Assignment 2 | Directions Specified Standards       | <u>Help on this Page</u>                                                                                                    |
| EDU 102 Assignment 1 Assignment 2                              | revision. You may import work from p | has been locked from editing. This work was sent back for<br>evious submissions by clicking "View Previous Submissions"<br>below to add new work for resubmission. |

4. Click the **View Submitted Work** button that corresponds to the version you wish to view. If it was made available by your instructor, click the **Import Work** button to include work from a previous version into the revised version you're going to resubmit.

|                                            | ary Education Fall 2<br>purse Based Demo                         |                                                                                                    | res/Results                    |
|--------------------------------------------|------------------------------------------------------------------|----------------------------------------------------------------------------------------------------|--------------------------------|
| << Back to                                 | Status: Needs Revision                                           |                                                                                                    |                                |
| Directions:<br>below in the<br>View Submit | order in which they were creat<br>ted Work button to view a read | ssignment 1'<br>nade for this work area, they are li<br>ed. Click the name of the version of<br>-only copy of the work. If the evalu-<br>click the Import Work button to view | or<br>uator has allowed you to |
|                                            | your current work submission                                     |                                                                                                    | w the items you would like to  |
| Version                                    | Submission Date                                                  |                                                                                                    |                                |
| Version 1                                  | 08/02/2011                                                       | Import Wor                                                                                                    | k View Submitted Work          |

5. On this page, you can select which artifacts from your previous version you wish to include, and then click the **Import Selected Files/Submissions** button.

| Select Items to Import from Version 1 (Sub                                                                                             | pmitted: 01/11/2012)                                                                                                    |
|----------------------------------------------------------------------------------------------------|----------------------------------------------------------------------------------------------------|
| Directions: Below is a list of work that has been part of previous s form, text & image, standards section and slideshow areas when in | submissions: Select any of the following to import them into your current submission. Note that the<br>nported will overwrite any currently added work for those areas. |
| Cancel                                                                                                    | Import Selected Files/Submissions                                                                                                    |
| Text & Image(s):                                                                                                    |                                                                                                    |
| 1. Text & Image Submission                                                                                                    |                                                                                                    |
| File Attachment(s):                                                                                                    |                                                                                                    |
| 1. Lab 1.doc                                                                                                    |                                                                                                    |
| Units(s):                                                                                                    |                                                                                                    |
| 1. 543231                                                                                                    |                                                                                                    |
| Cancel                                                                                                    | Import Selected Files/Submissions                                                                                                    |
|                                                                                                    |                                                                                                    |
|                                                                                                    |                                                                                                    |
|                                                                                                    |                                                                                                    |

6. After importing the work, click the **Back to Work** button to return to the work area.

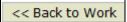

7. Use the buttons on the **Add Toolbar**, such as Attachments, to add new or revised content to the requirement area.

| Add: | Form      | 宜 Text & Image | 📒 Slideshow | Standards | O Attachments | 📽 Videos | <table-of-contents> Links</table-of-contents> |  |
|------|-----------|----------------|-------------|-----------|---------------|----------|-----------------------------------------------|--|
|      | 80.5.32 A |                |             | 100 M     |               | 1        | 200 - D.C.                                    |  |

8. Once all content for the new version is completed, click the **Re-submit Work** button.

Re-submit Work